# **Sheltech ONLINE TRADING**

### User Manual

This manual is a guide book for the users who want to use Online Market Order system for share trading through this web application software, users can submit their desired buy or sell order in real time basis. The submitted orders will be executed in real time and from order submission to execution of the orders; users can monitor all the process in real time. Users can also check and evaluate their portfolio through this software.

## **Table of Content**

- **Online Market Order**
- **Benefits of Online Trading**
- **Limitations of ONLINE TRADING**
- **Investor Login**
- **ONLINE TRADING User Panel**
	- **ONLINE TRADING Flow Chart**
	- **A. Submit Order Tab**
	- **B. All Order Tab**
	- **B. All Order Tab**
	- **D. Deleted Order Tab**
	- **E. Locked Order Tab**

#### **Online Market Order:**

Order submission for share trade through online is a revolutionary concept in our country. This online order submission system will bring a radical change to the whole share market concept in Bangladesh.

Sheltech Brokerage Limited is a well-known research based web portal for share market information, Technical research and analysis. Sheltech Brokerage Limited has started disseminating the light of technical Analysis in mass people having the intention to make capital market free form rumor. Sheltech Brokerage Limited mission is to make the general trader a better investor so that they can invest conveniently with minimum risk. Sheltech Brokerage Limited tool lets general trader create the web's best looking financial charts for technical analysis. Its Search Engine shows user the best investing Opportunities of Bangladesh share market.

With these sophisticated IT infrastructure and skilled professionals, Sheltech Brokerage Limited is the top most institute in regard to share market information. Sheltech Brokerage Limited now developed an Online Market Order system where we provide online trade facility to the broker house. Account holders of that broker house can enjoy the online order facility though Sheltech Brokerage Limited site.

This user manual will help users to use ONLINE TRADING user panel in a very interactive interface.

#### **Benefits of Online Trading:**

- **Traders can enjoy trading facility without any hassle of going to a broker house** or hear a busy tone in the broker's telephone.
- $\overline{\phantom{a}}$  Traders can have real time market data in the ONLINE TRADING system.
- $\ddot{\phantom{1}}$  Traders can view every steps of processing of their submitted order in real time though ONLINE TRADING system.
- $\ddot{\bullet}$  Traders will have portfolio facility in ONLINE TRADING system and they can print any statements just like they gets from the broker house.
- Investors can get real time portfolio in the portfolio tab.
- Investors can trade all of his/her related code using one user id in our online trading system.
- $\ddot{\phantom{1}}$  Investor can enjoy trade with full compliance.
- Real time effect in client's balance  $&$  share position during trade.

#### **Investor Login:**

Investors have to use http://120.50.13.168:808 in their web browser to log in to ONLINE TRADING order system. The page will be like following:

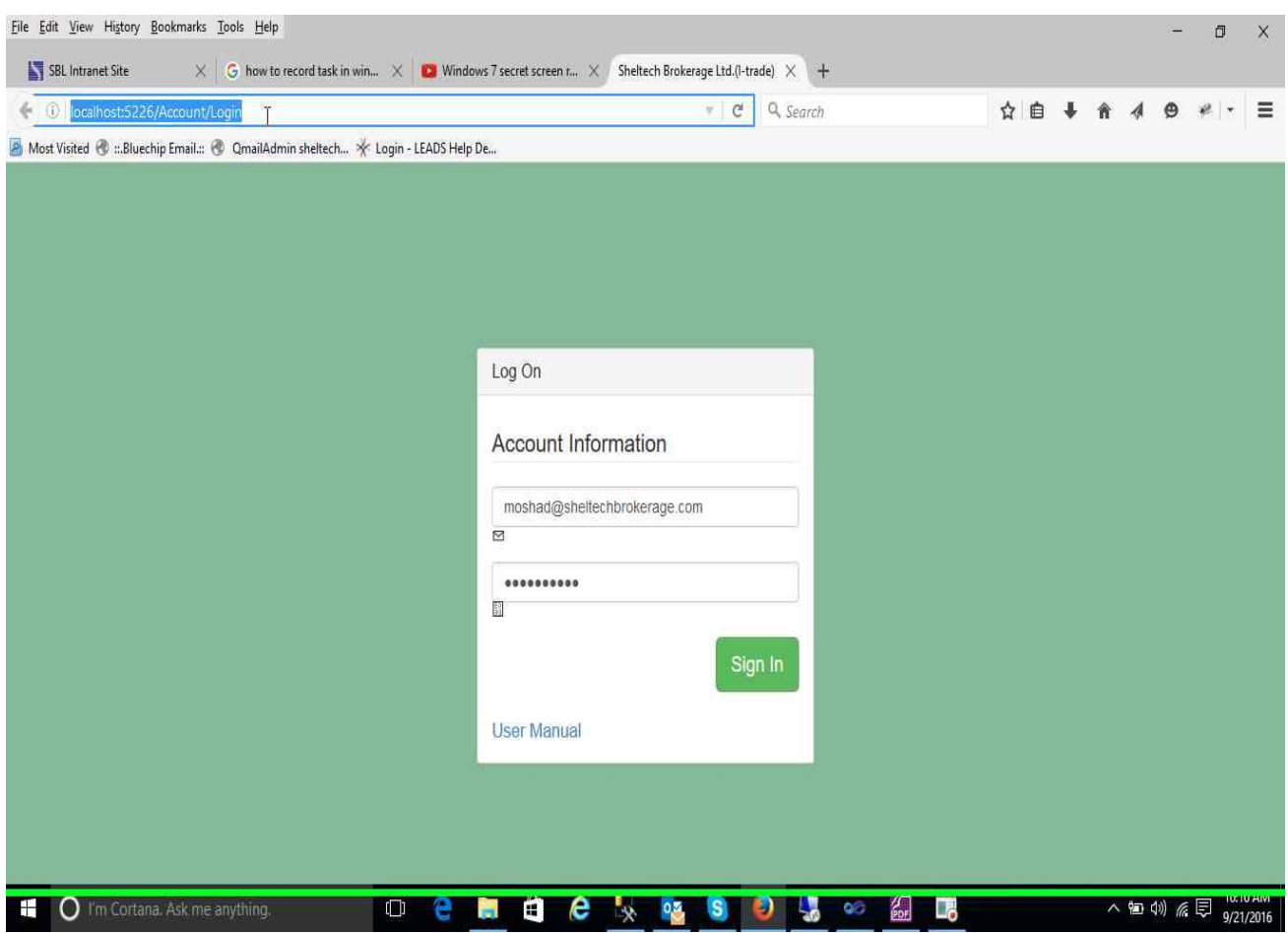

Here users have to submit their assigned User Name and password to enter the Online Order page.

Note:

- 1. E-mail Address: Enter your e-mail address assigned by Sheltech Brokerage Limited
- 2. Password: Enter your password (provided by SBL).
- 3. Sign In: Click on the "Sign In" button.

#### **ONLINE TRADING User Panel:**

After login users will first view the following page. First the users will get a short profile with his/her Name, BO ID, Mobile Number, Address, e-mail address, commission(%) and Trader he/she is assigned to.

This page contains some tabs in it. These tabs contain different pages named Submit Order, Locked Order, Executed Order Deleted Order, All Order and Short Portfolio. If he/she selects a code the portfolio tab will change to show the data related to that specific code.

There is a list of code at the left hand side which are associated with his/her profile. There is a logout button at the bottom left hand corner for users to logout form the ONLINE TRADING system. A password reset button to reset your password.

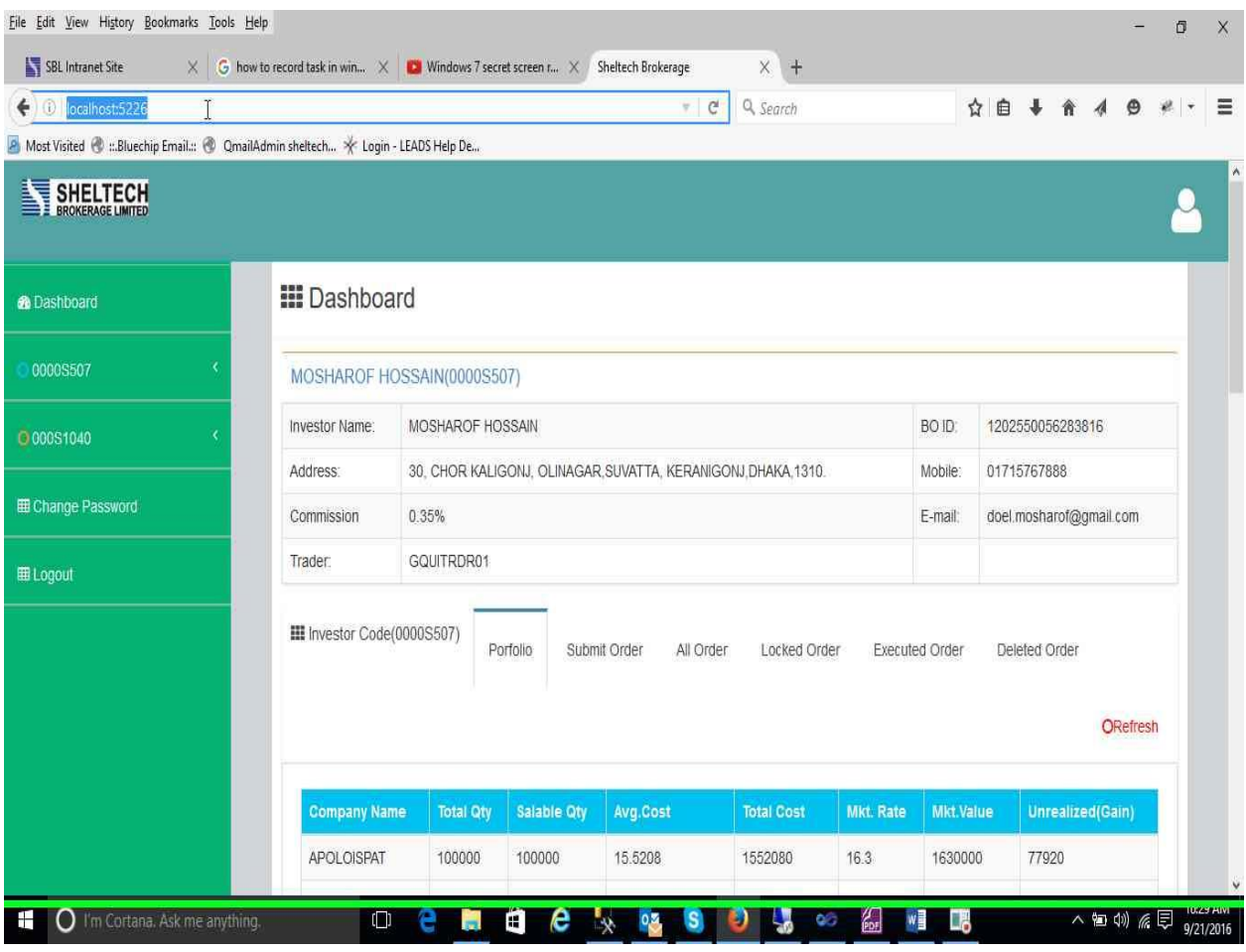

- B. Locked Order Tab H. All Order Tab
- C. Executed Order Tab I. Portfolio Tab
- A. Submit Order Tab D. Deleted Order Tab

#### **ONLINE TRADING Flow Chart:**

In online market order users will be submit their orders through the following sequence. First step is the submit order, and then it goes to Locked Order. If

anyone deletes his/her order it goes to Deleted Order tab if locked status shows locked or InBid. Or the order resides in Locked Order tab until full execution. If broker execute the order then it goes to Executed Order tab. All Order tab shows all the orders submitted by the user.

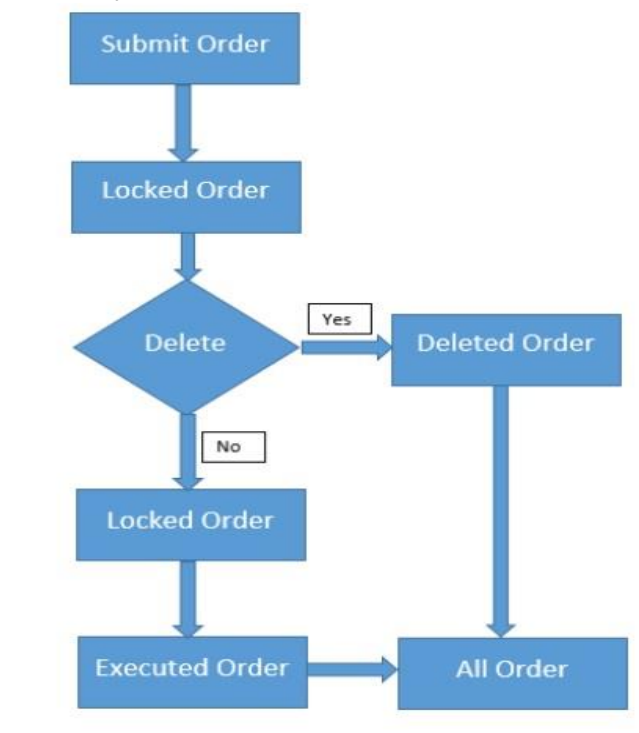

#### **A. Submit Order Tab**

From submit order tab users can submit their buy or sell order.

These submit order will be placed "All Order" and "Locked Order" tab.

Investor can place order in holiday also but he/she must specify the working day in ""Execute Date" option.

When investor selects an instrument the instrument related information will be show in the middle portion of the

"Submitted Order" tab.

Investor can view market depth by clicking the market depth link for a particular instrument. Clients balance information will be shown in real time at the right side of the "Submitted Order" tab.

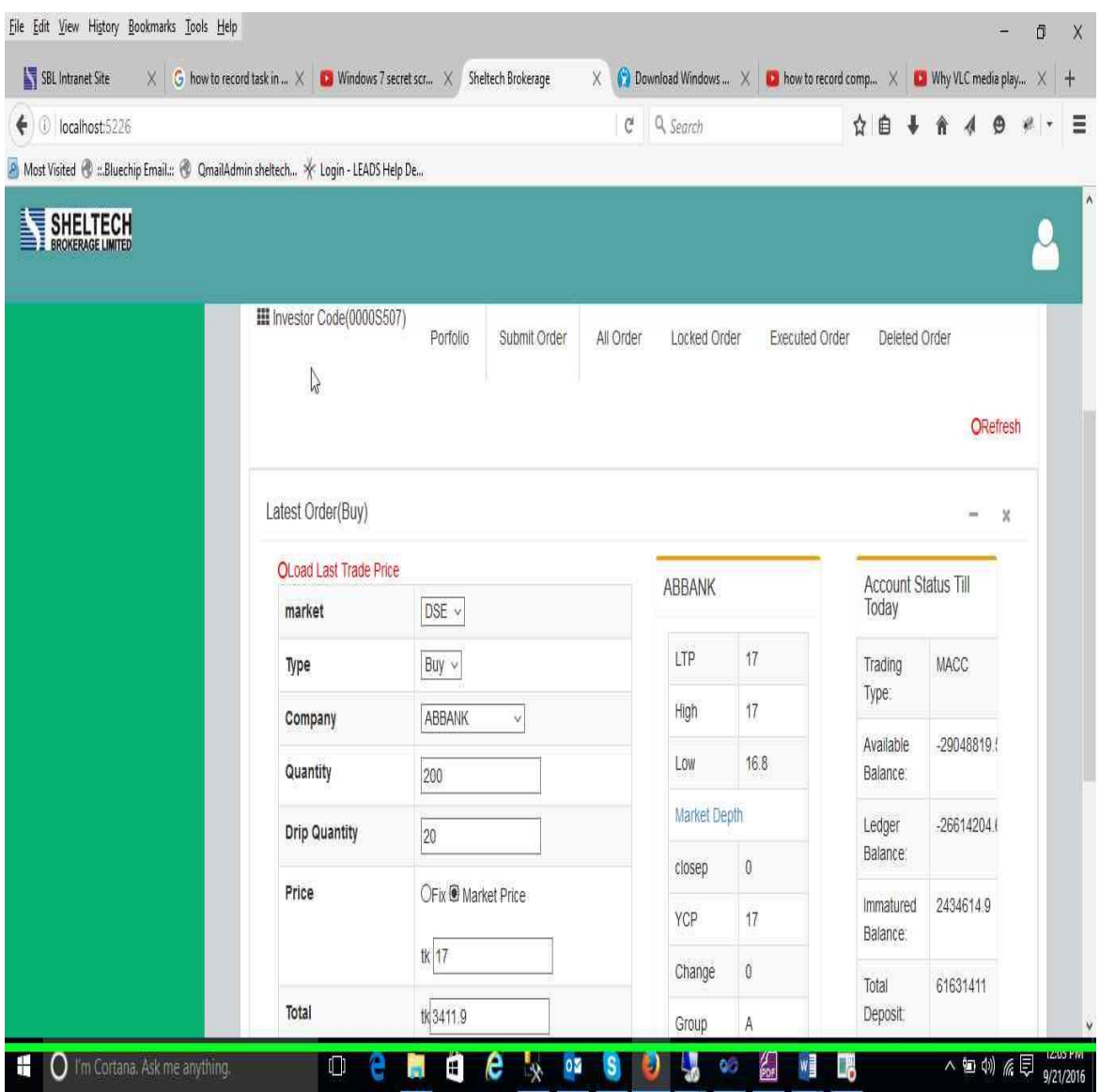

#### **B. All Order Tab**

Buy and sell order will be shown separately with the following Action status. 1. Action status "New": At first when the investor will submit the buy or sell order it will be placed in the "All Order "and the Action status will be New. 2. Action status "Locked": When the trader views the order, the action status will be "Locked".

3. Action status "In Bid": When the trader will place the order in the market, the action status will changed to "In Bid".

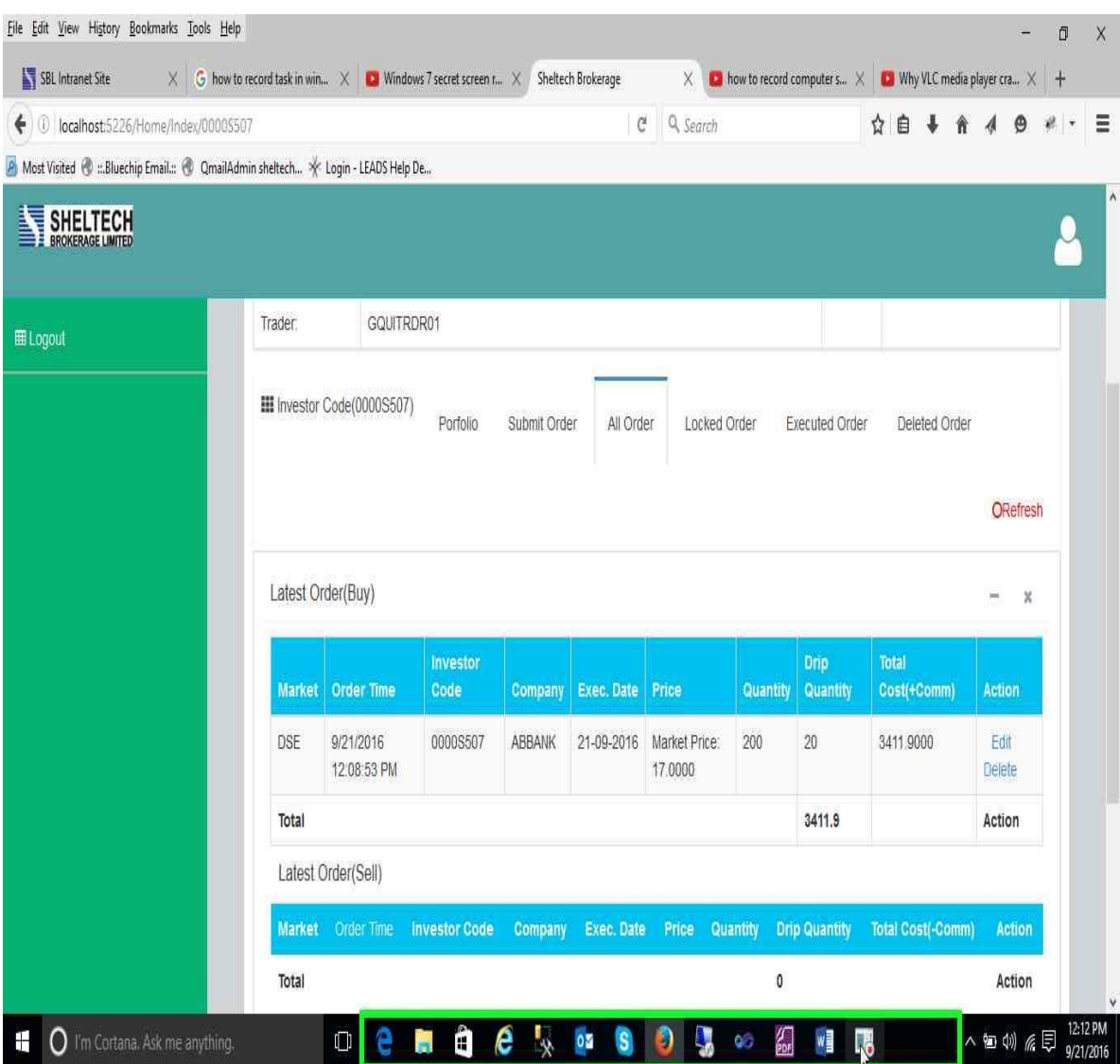

C. Executed Order Tab: When clients buy/sell order will be executed partially/fully /terminated, it will be shown in the "Executed Order" tab. When Clients order is fully executed, it will be omitted from locked order.

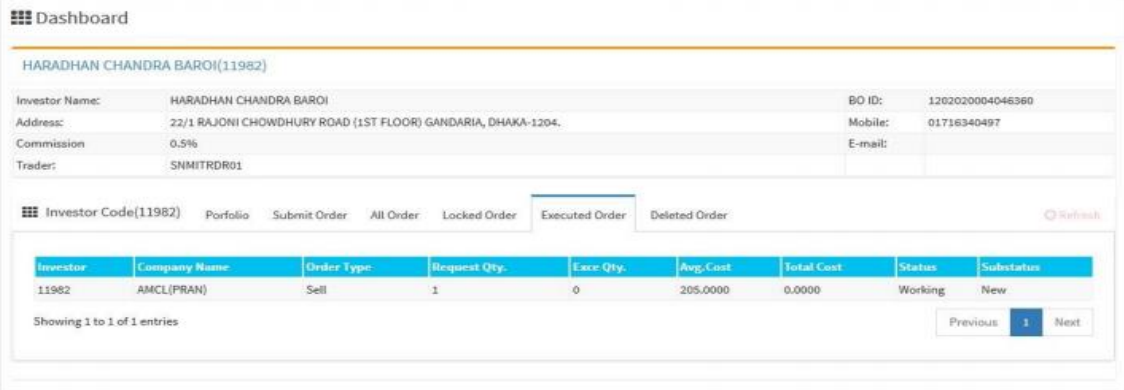

D. Deleted Order Tab: When client deletes order it goes to deleted order tab.

tab.

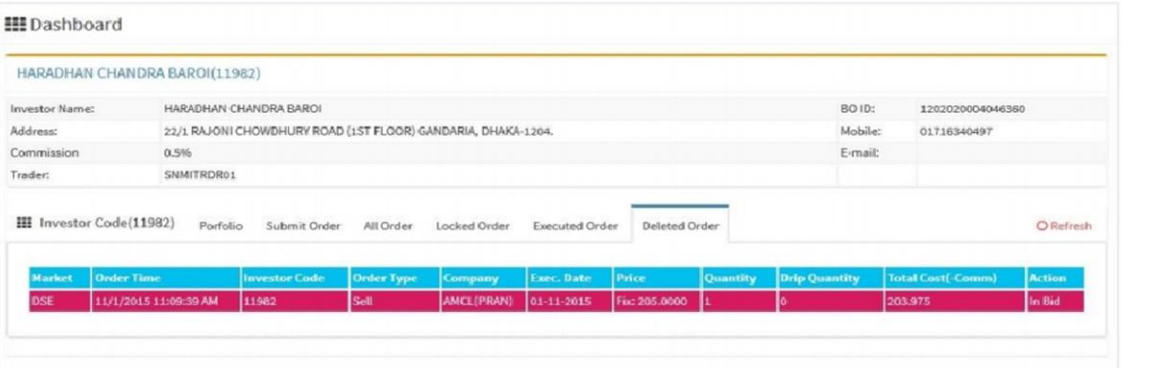

E. Locked Order Tab: When client gives an order using submitted order tab, the order goes to locked order

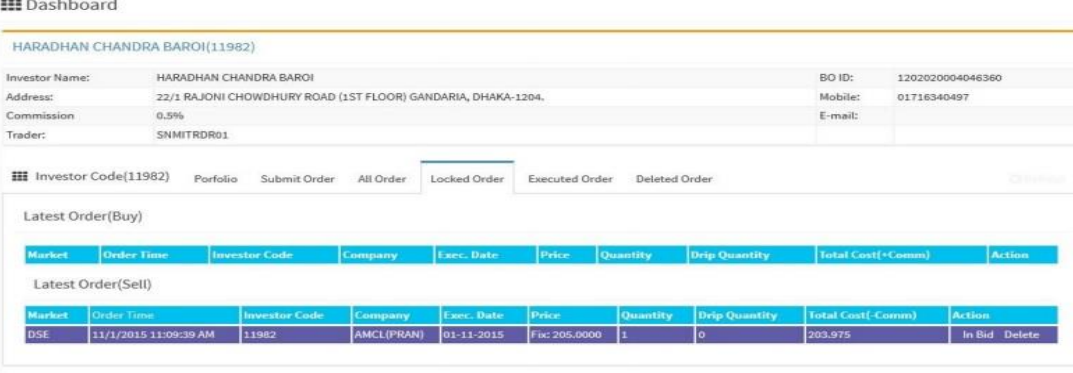